## **Release Notes for Capture Pro Software Version 4.1.0 and 4.0.1**

This document includes the Release Notes for both Version 4.1.0 and Version 4.0.1. The release notes for Version 4.1.0 are listed first followed by the Version 4.0.1 release notes.

Capture Pro Software Version 4.1.0 is a minor enhancement and bug-fix release for Version 4.0 customers of Capture Pro Software and Capture Pro Software Network Edition. You can install 4.1.0 directly as a new installation of Capture Pro and you can also upgrade directly to Version 4.1.0 from a Version 3.x installation (or earlier) of Capture Pro Software.

Version 4.1.0 is now available for download from the **Capture Pro Download** pages at www.kodak.com/go/captureprodownload (for stand-alone installations) and www.kodak.com/go/capturepronedownload (for Network Edition). If you have an active Service and Support Contract as part of your installation of Capture Pro, you can upgrade to and run release 4.1.0 as part of your Software Assurance at **no additional charge**.

Your Software Assurance **Expiration Date** must be **December 1, 2012** or later in order to install and upgrade to Version 4.1.0.

To install, download the installer **(CapProSW\_4\_1\_0.exe)** file to your PC and run it. The installer will automatically upgrade your existing Capture Pro installation to Version 4.1.0.

**Network Edition customers**: You must upgrade both the Network Edition Server and all Network Edition Clients to Version 4.1.0 at the same time. You cannot run a Version 4.0 client workstation with a Version 4.1 NE Server and similarly, you cannot run a Version 4.1 client workstation with a Version 4.0 NE Server.

**Important**: If you installed separately an earlier version of the the Kodak License Manager (Version 4.0) on one or more PCs, please upgrade to the latest License Manager release (Version 4.1.0). This latest release can also be downloaded from www.kodak.com/go/captureprodownload.

# **Table of Contents**

### **Known Issues**

#### **Changes/Enhancements in Version 4.1.0**

- Operating System Support
- Additional/Changed Scanner Support
- Installation and Registration Changes (Production and Trial)
- Arabic OCR Module
- Print Batch Cover Sheet
- Intelligent  $QC$  One Page at a Time
- OR Bar Code Reading Improvements
- Documentum SOD (System Output Destination) Update
- Auto Renewal of Auto Import Client License
- Remote Output Server Auto Restart of OCR Engine

### **Fixes for Capture Pro Stand-alone in Version 4.1.0:**

- General Operation
- Output
- Scanner Support
- Find and View

### **Fixes for Capture Pro Network Edition in Version 4.1.0:**

- General Client Operation
- Auto Import Client Operation'
- Dashboard Operation
- Remote Output Sever

### **Fixes and Improvements in Version 4.0.1**

- Indexing and Document Separation
- Installation and Upgrades
- Trial Edition
- Network Edition

## **Known Issues**

 If the Version 4.1 installation fails due to the following error: **"Failed to load a DLL file. Aborting installation"**, the error is most likely caused by an older version of the **DFCBAS.DLL** being present in the **<Windows>\System32** directory on the PC. The problem will likely occur for those customers who have previously used the **Workflow API** of Capture Pro Software.

To work around the issue, temporarily remove or rename the DFCBAS.DLL from System32 and retry the Capture Pro 4.1 installation.

 When configuring output using the **SharePoint Index Setup Wizard** for a new Job Setup, the **default options for PDF and Searchable PDF output** will enable **both PDF/A and PDF-MRC**. These should not be enabled by default, but can easily be disabled by the system administrator who is configuring the Job Setup.

# **Changes/Enhancements in Version 4.1.0:**

### **Operating System Support**

- Capture Pro Network Edition Server Software and Auto Import Edition are now certified for use **(without a hardware key or dongle)** in the following hosted **Virtualized Environments**:
	- o Windows Server 2008 R2 running on VMware ESXi, , 4.x and 5.0
	- o Windows Server 2008 R2 running on Microsoft Hyper-V 2008
- **Important**: When installing Capture Pro Software on a **Windows 7 PC** that will be part of a multi-user installation (i.e., the Job Setups and scanner settings will be kept in a network location and shared amongst the Capture Pro workstations), the installation program will be unable to browse to or access network locations (either via mapped drive or UNC location).

As a result, a workaround involving manually editing the Capture Pro Software ENV.INFO file must be done. **Please contact your local Kodak Service representative** for instructions on how to implement the workaround.

### **Additional Scanner Support**

- The following new KODAK Scanners are now supported:
	- $\circ$  i2900 Group B
	- $\circ$  i3200 Group C
	- $\circ$  i3400 Group D
- Other models from non-Kodak scanner vendors that are now supported:
	- o Brother ADS-2000 Group A
	- o Brother ADS-2100 Group A
	- o Brother ADS-2500W Group A
	- o Brother ADS-2600W Group A
	- o Canon DR-C130 Group A
	- o HP ScanJet 7500 Group B
	- o Panasonic KV-S1046C Group A
	- o Panasonic KV-S1065C Group B
	- o Xerox Documate 4440 Group A
	- o Xerox Documate 4790 Group DX

### **Changed Scanner Support**

• The following Group changes have been incorporated into Version 4.1.0:

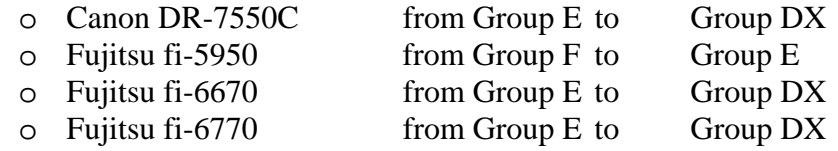

The complete (and most recent) list of supported scanners can be found at www.kodak.com/go/kcsscannersupport.

### **Installation and Registration Changes**

#### **Production Installations**

During the installation, Registration continues to be required. If the customer has previously registered a Software Serial Number and already has a **Registration ID**, they can enter their Registration ID when prompted and press the "Next" button to continue with the installation. Otherwise, pressing the **"Next"** button without entering a Registration ID will take them to the Capture Pro Registration screens:

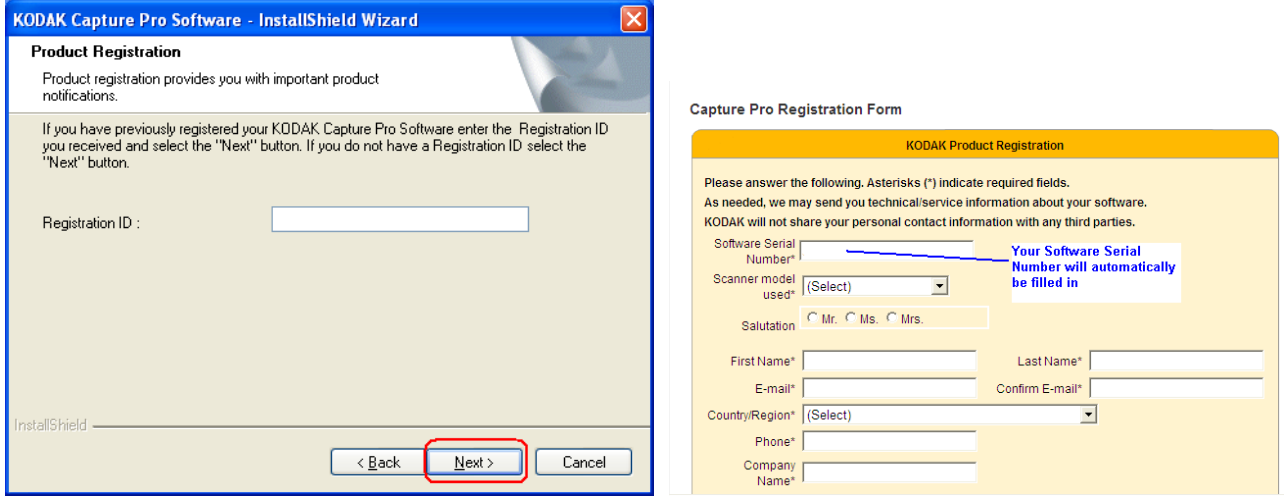

After completing the Registration Form, the user will be presented with their Registration ID:

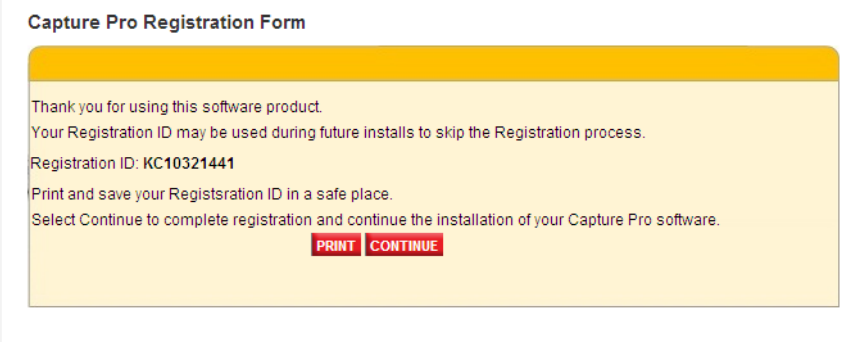

For a Production installation of Capture Pro, the Registration ID will begin with "KC" followed by 8 numerical digits. The user should print the screen and save their Registration ID as they can use this Registration ID for subsequent installations of Capture Pro. After pressing the **"Continue"** button, the installation will continue with the retrieval of the customer's license (for their Software Serial Number) from the Kodak licensing system:

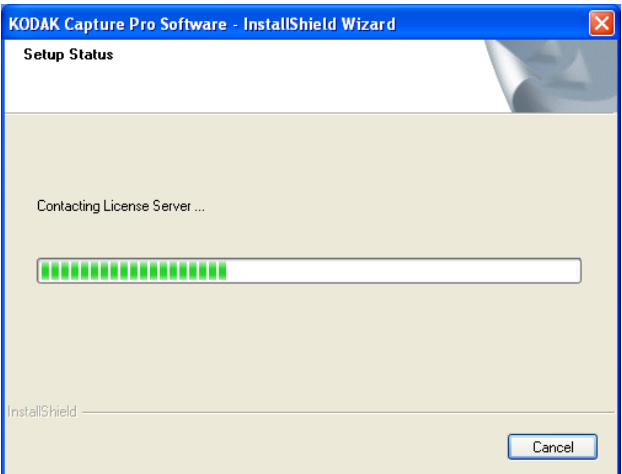

If the customer didn't print/save their Registration ID, they can still find it out later by running the **License Manager program** on the PC where Capture Pro Software is installed. The Registration ID will be displayed towards the bottom of the License Manager dialog:

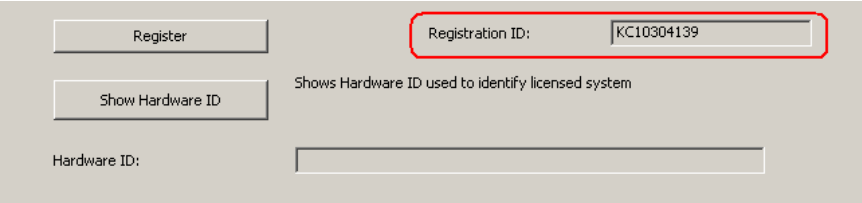

#### **Trial Installations**

During the installation, Registration continues to be required. If the customer has previously registered any Capture Pro installation and already has a **Registration ID**, they can enter their Registration ID when prompted and press the "Next" button to continue with the installation. Otherwise, pressing the **"Next"** button without entering a Registration ID will take them to the Capture Pro Trial Registration screen. After completing the Registration Form, the user will be presented with the Registration Completion screen:

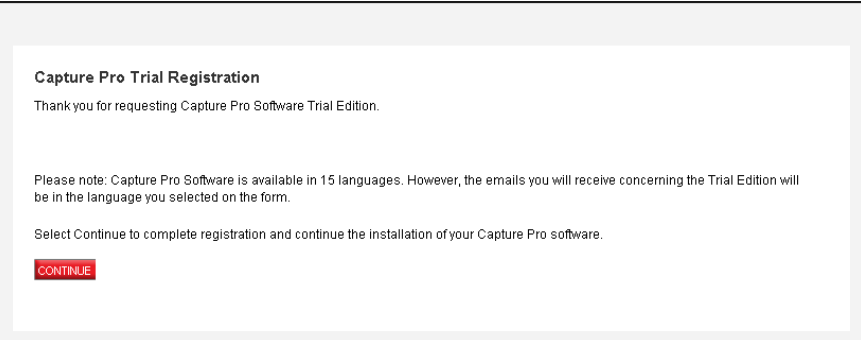

After pressing the **"Continue"** button, the installation will continue with the retrieval of the customer's trial license from the Kodak licensing system:

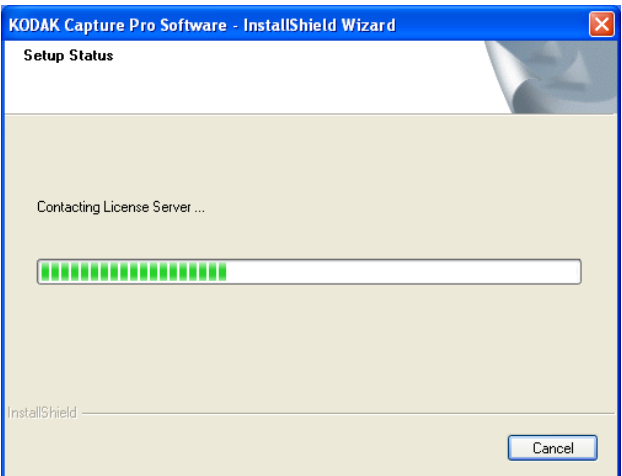

Unless Kodak has generated a custom trial license specific to the user's PC, a default 30 Day, 25,000 Page license will be generated and retrieved. Starting with Version 4.1, a Registration ID will also be generated for Trial installations, although it won't be displayed on the Registration Completion screen. For Trial installations of Capture Pro, the Registration ID will begin with "KT" followed by 8 numerical digits. The user can find their Trial Registration ID by running the **License Manager program** on the PC where Capture Pro Software is installed. The Registration ID will be displayed towards the bottom of the License Manager dialog:

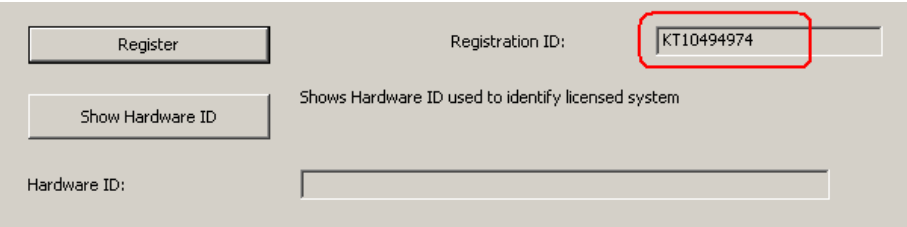

The Trial Registration ID can be used for other Capture Pro Trial installations at the customer site. However, a Trial Registration ID cannot be used for a subsequent Production installation of Capture Pro Software.

#### **Registering a Trial Installation when not Connected to the Internet**

Starting with Version 4.1, a customer can now register their Trial installation, even if the scanning PC is not connected to the Internet. On any PC at their site that is connected to the Internet, the customer can download and install the **License Manager program** from www.kodak.com/go/captureprotrial.

After launching the License Manager program, and pressing the **"Register"** button, the user will be asked to confirm their intent:

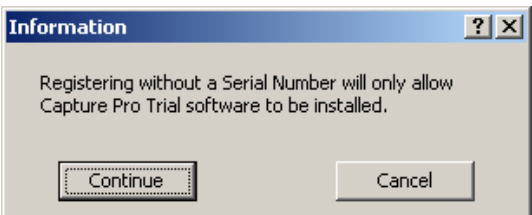

After completing the Capture Pro Trial Registration, the user will be brought back to the License Manager dialog where their Registration ID will be presented. This Registration ID can then be entered during the Trial installation on the scanning PC not connected to the Internet. **Please note**, that depending on network speeds and traffic, it could take up to a minute to display the Registration ID:

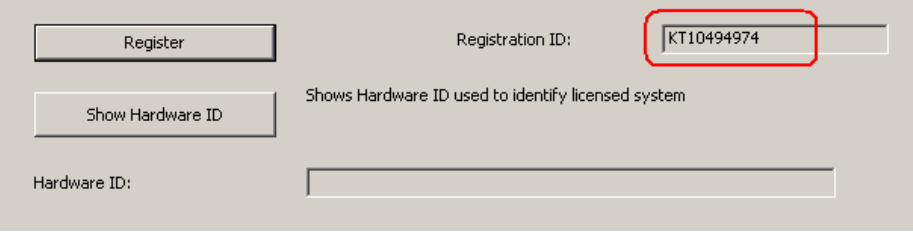

### **Upgrading a Trial Installation to Production**

If the customer already has a Trial installation of Capture Pro when they purchase a Production license, they can upgrade their installation by running the **License Manager** program. There is no need to uninstall and re-install the software. After launching the License Manager, the user must enter in their **Software Serial Number** and press the **"Get License"** button:

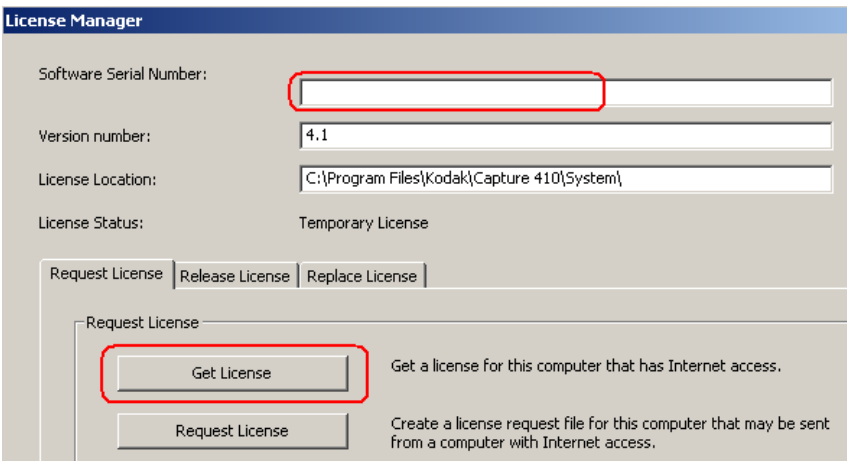

Depending on the Registration ID used during the Trial installation, the customer may be required to re-Register as the Production registration requirements are more extensive than a Trial registration. As a result, the following message may be displayed when attempting to do a "Get License":

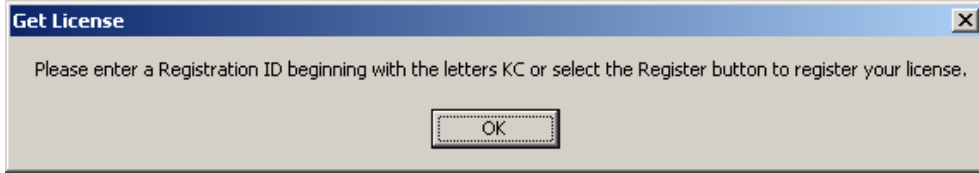

If the customer initially registered their Trial installation with a "KT" Registration ID, then they will first need to press the "Register" button in the License Manager to register their Production Software Serial Number.

After successfully registering their Software Serial Number, pressing the "Get License" button will retrieve and install their Production license:

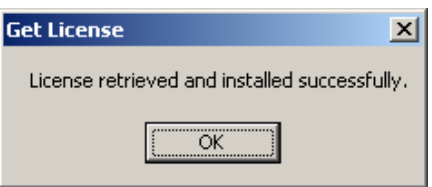

### **Arabic OCR Module**

**Arabic OCR** is new separately purchase-able option for Kodak Capture Pro Software

- Must have Version 4.1 or later installed.
- Contact your regional Kodak Software marketing representative for CAT #s and pricing.
- Same CAT #s for stand-alone or Network Edition installations.
- Delivery is virtual via e-mail and PDF attachment.
	- o **Note:** There is nothing to actually download or install. It's just a matter of adding the "Arabic OCR" option to the license for the Software Serial Number.
- Can be added to an existing Capture Pro or Network Edition installation.
	- o Order must include the customer's existing Software Serial Number.
	- o Customer just needs to get their new license for their Software Serial Number using the License Manager.

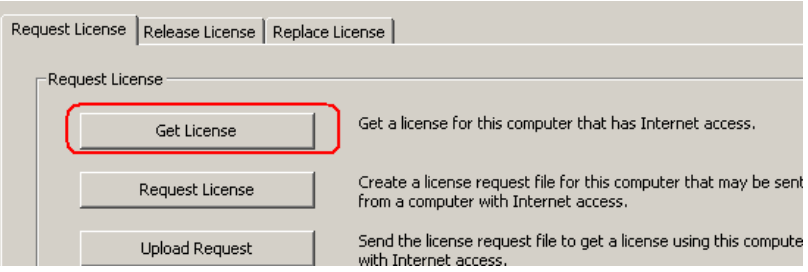

#### **Stand-alone Workstations**

- There is nothing special to be enabled or configured
- For **Searchable PDF output** with Arabic OCR, select the **Arabic** language in the Language drop-down list in Searchable PDF output in Job Setup:

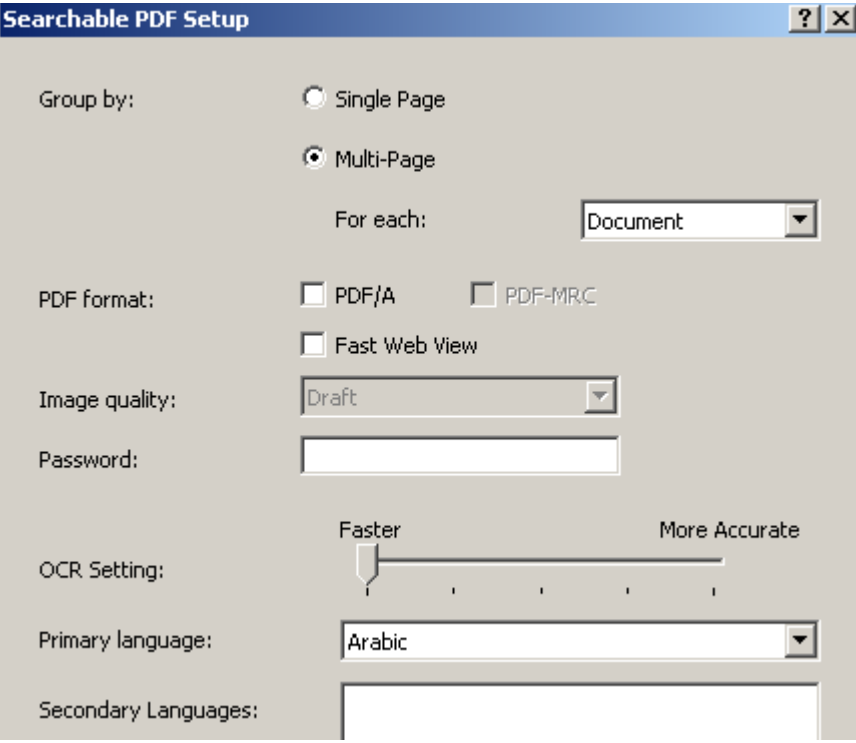

- **Known Issues and Limitations with Searchable PDF Output**
	- o **Searchable PDF/A** (and PDF/MRC) is not yet supported in the Arabic OCR engine.
	- o **Secondary Language** support is not available.
		- When **"Arabic"** is selected, only **numbers and Arabic text** will be recognized.
		- For mixed language documents, only **Arabic text will be searchable**
	- o Outputting **Color** images to Arabic Searchable PDF does not work.
		- Output PDF images will be Black & White and not searchable.
- For **Zonal OCR indexing**, select the **Arabic** language in the Language drop-down list in Zonal OCR setup in Job Setup

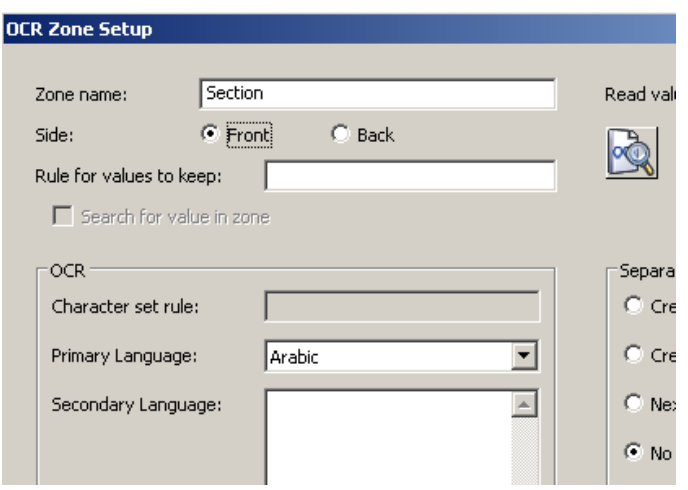

 For **Drag n'Drop OCR indexing**, select the **Arabic** language in the Language drop-down list in **Indexing Mode**

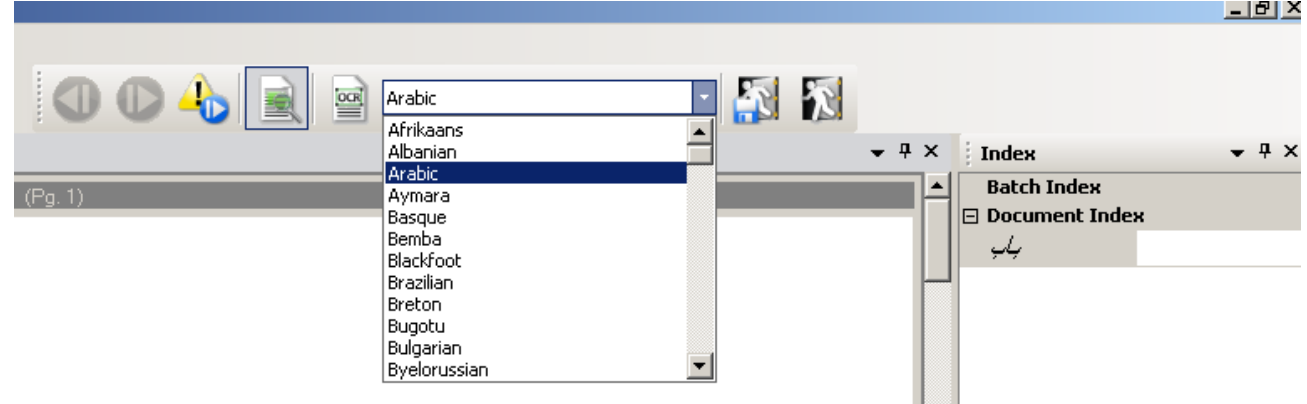

#### **Network Edition Installations**

I Just like the Client Group levels, the number of Arabic OCR licenses purchased are concurrent

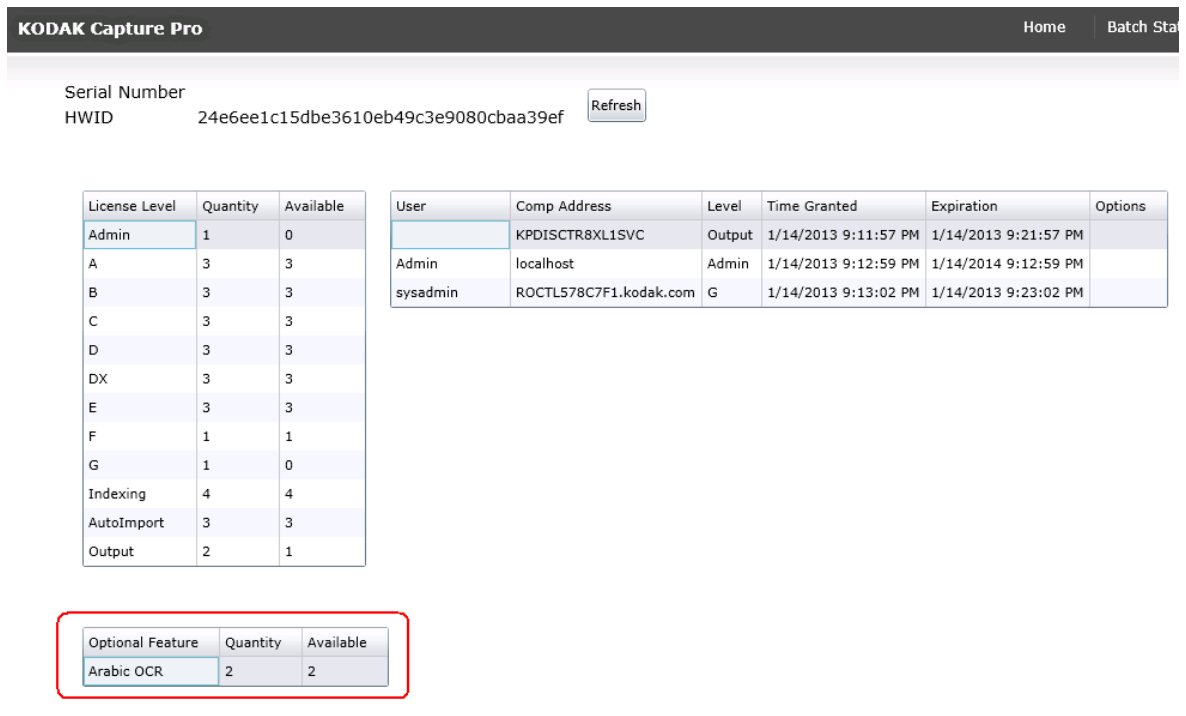

An **NE Client** must request an Arabic OCR license from the **Workstation Setup** dialog

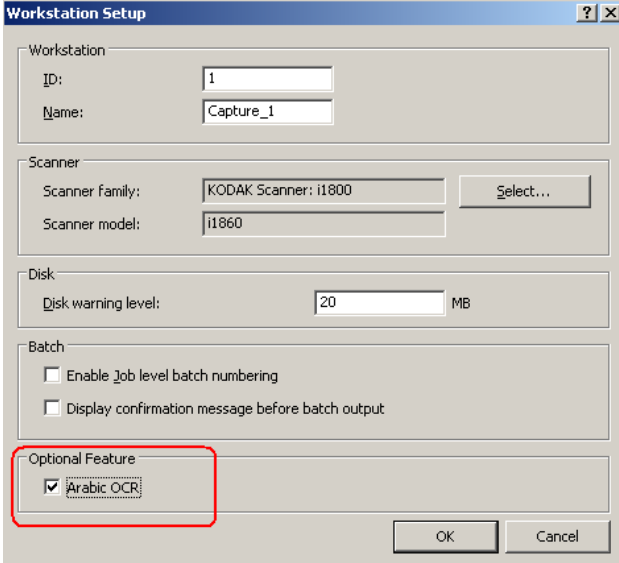

 After selecting **"Arabic OCR"** , the license option is immediately retrieved from the NE Server, if available.

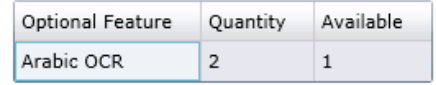

• The NE Dashboard has a new "Options" column to indicate which client(s) have obtained an Arabic OCR license.

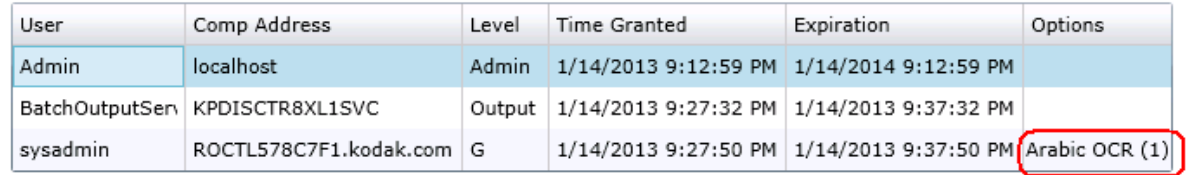

- For Searchable Arabic PDF output, a **Remote Output Server** must be manually configured to request an Arabic OCR license from the NE Server
	- o The following entry must be manually typed into the **Workstation.Info** file located in the following directory on the Remote Output Server:

*C:\Users\Public\Documents\KCS Pro*

**[Optional Feature]**  $$ 

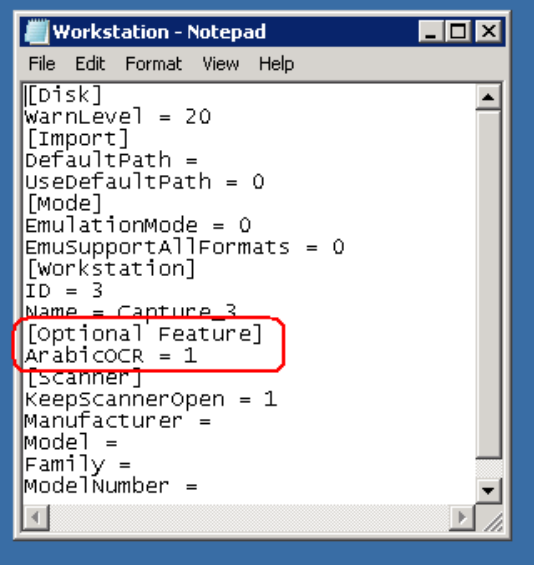

#### **Outputting Arabic Data**

 When Arabic data is captured to an index field, **text-delimited output** (Text or CSV files) needs to be configured for **Unicode** output

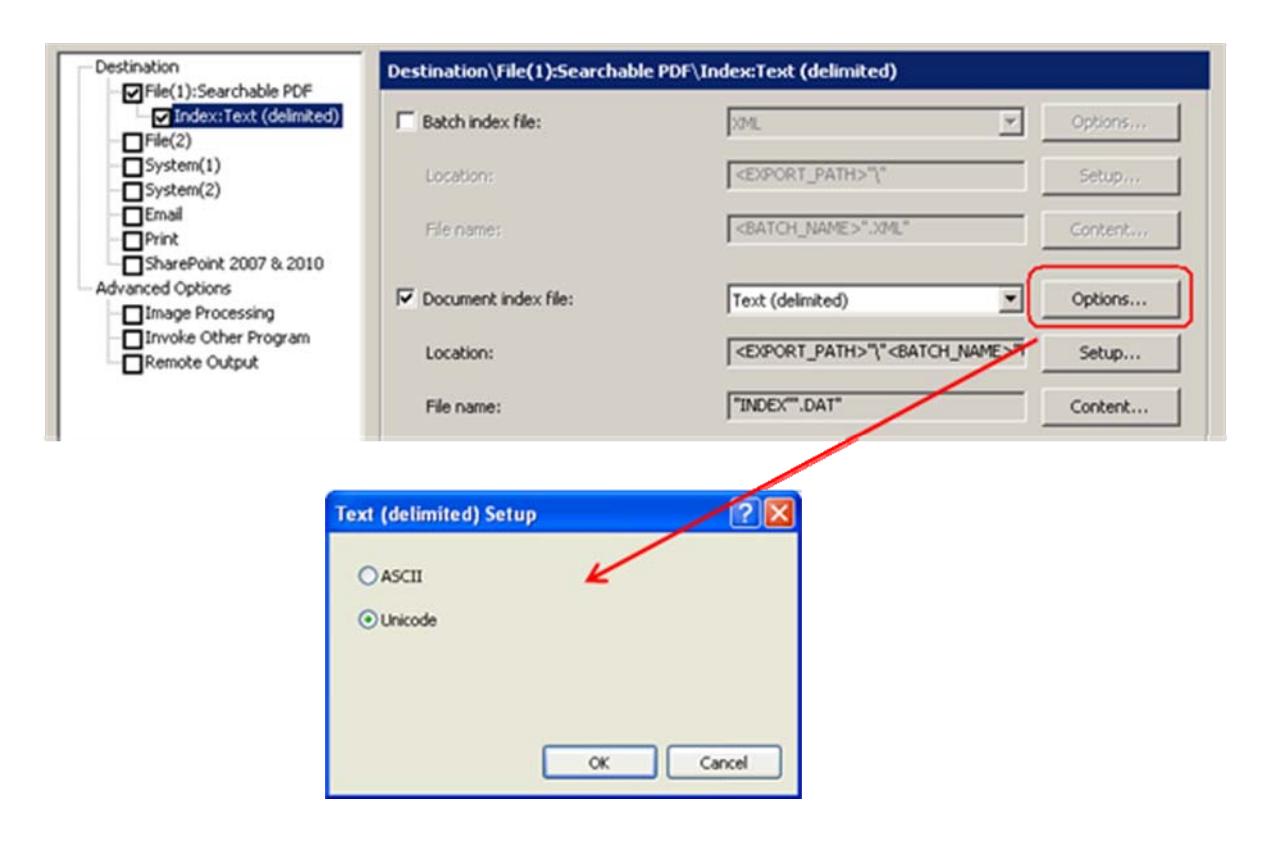

### **Print Batch Cover Sheet**

New **File (1) Batch Index File** option

- Generate and print a Batch Summary sheet containing selected Batch Statistics
- Useful for Service Bureaus and centralized scanning departments when they need to include a cover sheet with scanned documents

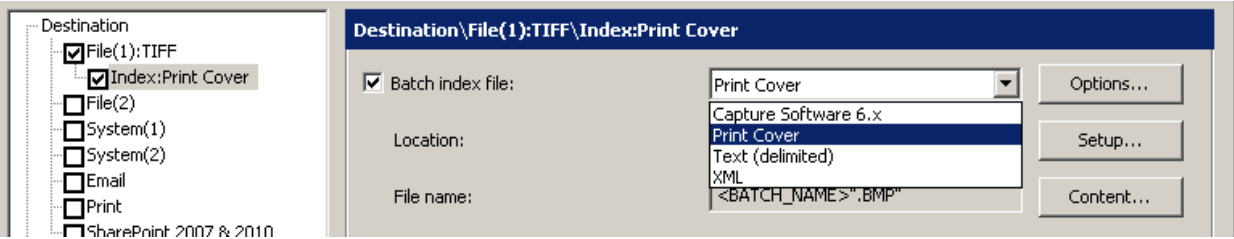

- Click on the **"Content"** to determine which Batch Statistics to include on the Cover Sheet.
- Click on the **"Options"** button to configure **Header, Footer, and Approval Line:**

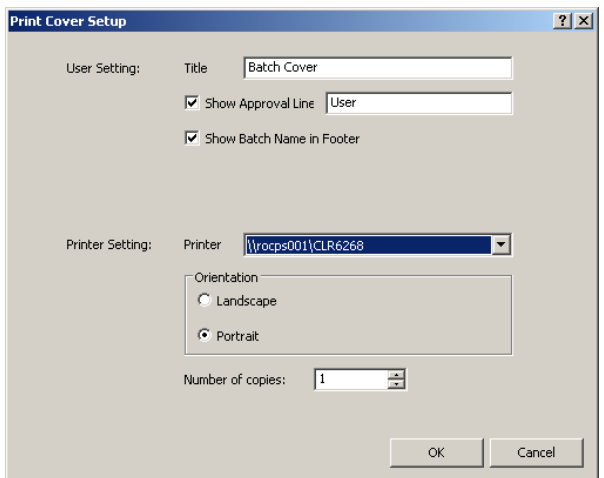

- **• Printer output** can be configured for any known printer to the workstation.
- Cover sheet can be re-printed from output BMP file that is generated.

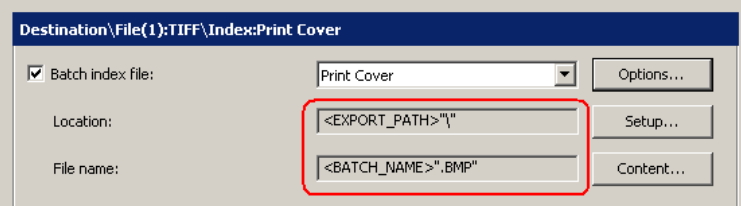

Cover Sheet will automatically generated and printed **when the batch is output.**

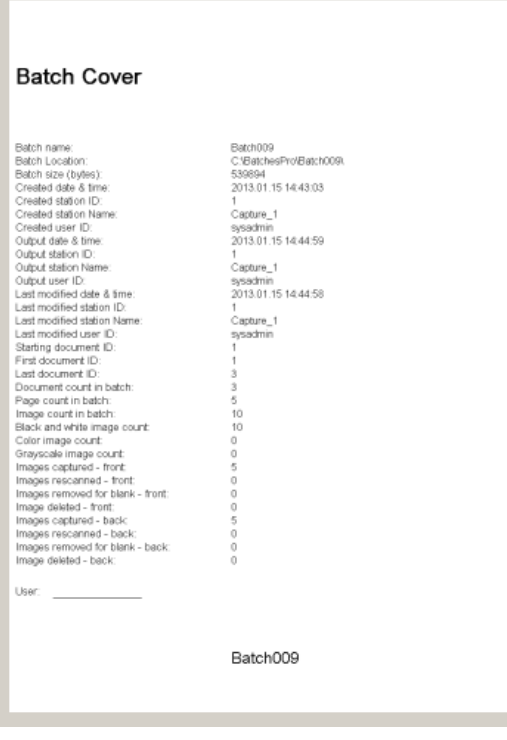

- Will only work with **"local"** output.
	- o Remote Output via a Remote Output Server is not supported.
	- o Attempting to output to a Remote Output Server will hang remote output processing and prevent output of any subsequent batches.

### **Intelligent QC – One Page at a Time**

Prior to Version 4.1, invoking Intelligent QC would search the **entire batch** for selected or flagged images to bring into the Intelligent QC function.

 With large batches, especially with batches on shared network locations, getting into Intelligent QC could take a long time.

**New** with Version 4.1, if a user **right-clicks on an image** and selects Intelligent QC, just that page is brought into Intelligent QC **without searching the entire batch.**

Very useful for Service Bureaus doing 100% QC at Indexing workstations.

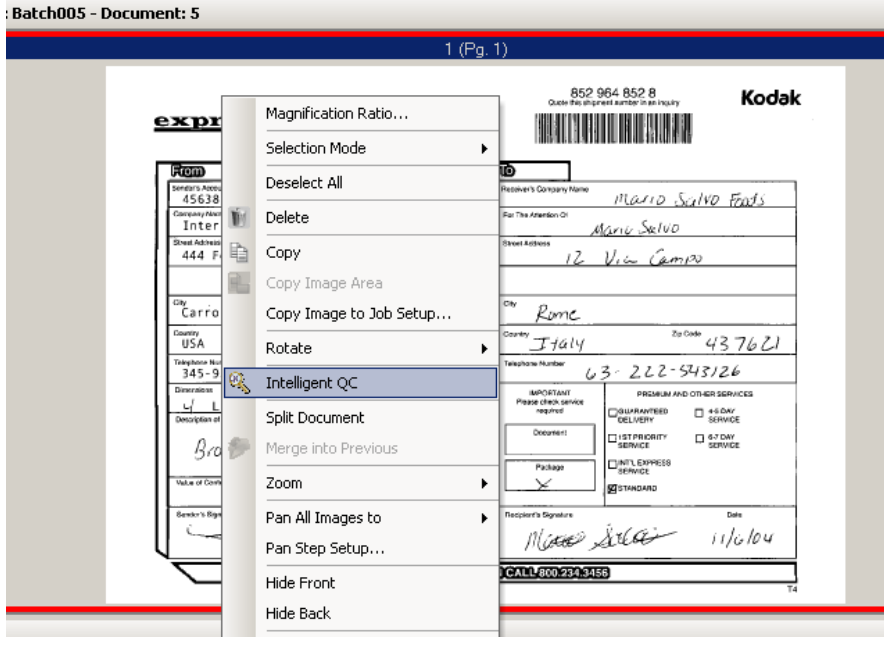

### **QR Bar Code Reading Improvements**

- Version 4.1 corrects an issue where **small QR bar codes** were causing the bar code engine, and therefore Capture Pro, **to hang**.
	- o Application had to be stopped via Task Manager
	- o Now, in the worst case scenario, the engine will return no read value

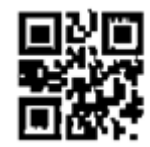

 Added ability to correctly interpret **UTF-8 generated QR codes** – used when text from multiple languages are contained in the same bar code:

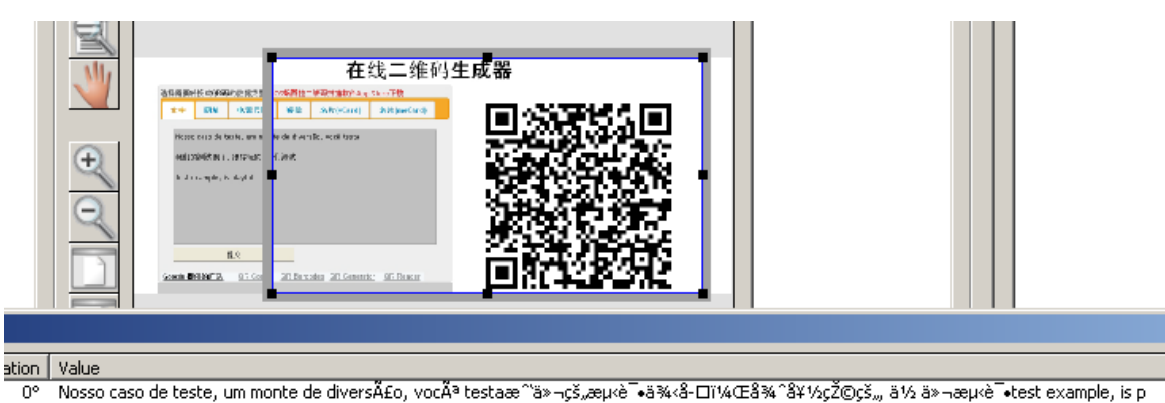

#### **Incorrect Result prior to Version 4.1**

### **Correct Result in Version 4.1**

ation Value .<br>「Nosso caso de teste, um monte de diversão, você testa我们的测试例子,很好玩的,你们测试test example, is playful |

## **Documentum SOD (System Output Destination) Update**

- Starting with Version 4.1, the Documentum SOD will **no longer be included** with Capture Pro.
- The Documentum SOD will **still be available for download** on the System Output web page at **www.kodak.com/go/kcssystemoutputs**
	- o The EMC Documentum run-time libraries that are used by Capture Pro will not be included anymore.
	- o The customer will be responsible for providing these libraries, which they should have as part of their Documentum system. **Contumn EE DeteModel dll Dreporties**  $01 - 1$

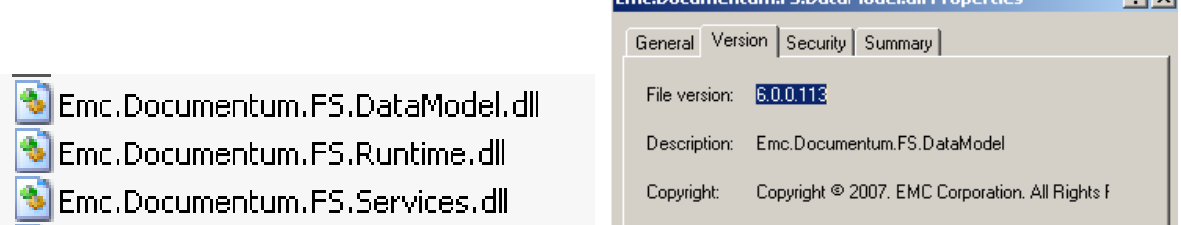

- o Capture Pro **requires an older version** of these run-time libraries, **Version 6.0**.
- o Instructions for installing the EMC Documentum run-time libraries to the appropriate Capture Pro location will also be included on the web page.
- Capture Pro Version 4.1 **has been certified** to work with **Documentum Versions 6.0 to 6.7**.

### **Auto Renewal of Auto Import Client License**

With the Capture Pro Network Edition, client licenses are provided in 10 minute increments and will automatically renew as long as the client stays logged on and the connection between the client and the Network Edition Server is maintained. If a license renewal fails due to a server event like **IIS recycling**, an error message and subsequent prompt are displayed to the user asking if they would like to renew or exit:

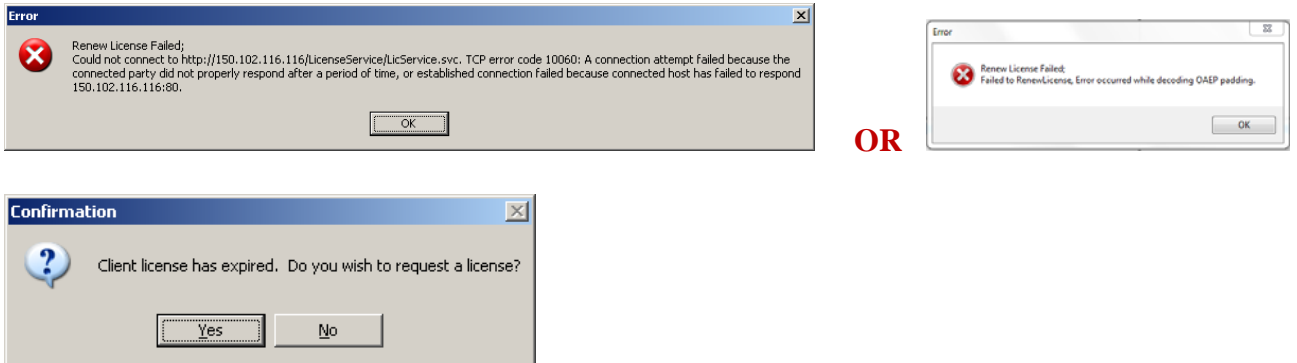

On **Auto Import workstations**, which usually run unattended, this type of prompt does not make sense.

**Solution:** In Version 4.1.0, there is now a **configurable option** for client workstations (especially Auto Import stations) to automatically attempt the renewal without waiting for a user response.

- The option must be enabled by **adding the following entry** to the **ENV.INFO** file (located by default in the *C:\Program Files\Kodak\Capture Pro\System* directory):
	- [NetworkEdition]  $MaxRetryRenew = 5$  $OutputServer = 0$  $Remember = 1$  $RememberOutput = 1$ **RenewWithMsgBox = 0**
- If the **"RenewWithMsgBox"** entry is not present, the default setting is "1" which will prompt the user.
- The entry is not included by default and must be manually added.
- If **"MaxRetryRenew"** is exceeded, then a prompt is displayed as it is assumed that the NE Server or network connection is down.

### **Remote Output Server – Auto Restart of OCR Engine**

When the Remote Output Server does a lot of Searchable PDF processing over the course of a day or several days, the OCR engine just "stops working" after a lot of activity.

- When the problem occurs, an increasing number of batches will fail with "PDF Engine failed to output source image file...." errors. Often, re-outputting a failed batch will succeed the second time.
- Eventually, all batches will fail.
- Manually shutting down and restarting the Remote Output Server (either by stopping/restarting IIS or re-booting the server) will get Searchable PDF output processing working again.

**Solution:** In Version 4.1, the Remote Output Server will now automatically shut down and restart the OCR engine every 4 hours.

- Any batch that is currently being processed will be completed before the restart occurs.
- 4 hours is the default but is configurable through a new **ENV.INFO** (located by default in the *C:\Program Files\Kodak\Capture Pro\System* directory) setting:

 **[REBOOTNUANCE] IntervalTime = 480** 

o Setting is in minutes (i.e., above example would change the restart to every 8 hours).

# **Fixes for Capture Pro Stand-alone in Version 4.1.0:**

### **General Operation**

- **KCSNetEditionClientApplication.exe** is getting launched on a Standalone Client after running and exiting the SharePoint Index Setup Wizard. This can hang Capture Pro and prevent user from exiting the software.
- User cannot see all index fields and Database (DB) columns when configuring DB Lookup in Job Setup. Problem only occurred on selected PC models and should now be fixed for all PCs.
- When the **Database Lookup Multiple Results Dialog** is displayed during scanning, the first image of the new document is being displayed. This problem was new to Version 4.0 and did not exist in Version 3.1 or earlier.
- Long PDF setting of "> 80 cm" is incorrect in the GUI. The GUI now correctly displays ">500 cm" which is equivalent to 200 inches.
- **Database Lookup with Arabic data** is not populating the index fields correctly when using an Oracle ODBC Source.

### **Output**

- **Speed of Searchable PDF output is slow** in **Version 4.0**. An unnecessary OPD file is being created in the output directory that is extended the output time. The problem is more noticeable when outputting large documents with more than 500 images.
- Searchable PDF/a is not available for **Asian Languages**.
- **Outputting Searchable PDF to network location** is crashing while local output is successful.
- **Capture Pro FTP Server** crashes when run on Windows 7 64-bit systems.
- Output Error setting **default mail application to Lotus Notes** on Windows 7 64-bit systems.
- Image Count in index file is incorrect when outputting Black &White only but batch contains dual-stream images (i.e., both color/grayscale and Black & White).
- Cannot output **index data longer than 4096 bytes**. If an index field contains more than 4096 characters (less for double-byte languages like Japanese and Chinese), the index data is not written to the index file and **no error message** is displayed. In Version 4.1, the batch output processing will now fail with an appropriate error message.

### **Scanner Support**

- **i2000 Series Scanners and VRS Elite** not working on Windows 7 64-bit OS with **Version 4.0**.
- **Capture Pro 4.0** crashing when attempting to **select a 3rd party scanner** from the Scanner- >Select dialog. Problem has been seen with Contex, HP, and Avision scanners but could occur with any non-Kodak scanner.

 Disabling **"Set Image Address on Scanner Start"** is still setting the Image Address to the last Image Address for the Job. As a result, the Image Address cannot be incremented across all Jobs which is the behavior or legacy Capture software. This affects all scanners that support Image Addressing (i.e., i1800 and i800 Scanners).

Starting with Version 4.1, to maintain the Image Address across all Jobs, the following entry needs to be added to the **ENV.INFO** file (located by default in the *C:\Program Files\Kodak\Capture Pro\System* directory):

#### **[SCANNER] UseIAFromScanner = 1**

In addition, when this setting is enabled, the Image Address will also get **reset to "1" at the start of each new day.** 

### **Find and View**

• Printing option does not function correctly when using Windows 7.

# **Fixes for Capture Pro Network Edition in Version 4.1.0:**

### **General Client Operation**

- **Job Level Batch Numbering** is no longer resulting in **"Set by System"** when new batch is created. This problem was new to Version 4.0 and has been fixed in Version 4.1.
- If a network timeout occurs when creating a new batch from an NE Client, **the batch counter for the job will be reset to 0.**
- **Dongled Clients** with Version 4.0 NE Server are not updating the Batch Database when creating new batches.
- Patch Separation options are no longer available in Job Setup when running as an Index-only client. This problem was new to Version 4.0 and has been fixed in Version 4.1.

## **Auto Import Client Operation**

- **Automatic batch naming not working** when Auto Import is run as a Network Edition Client
- **Auto Import Setup is not showing up in GUI** when Group E-G license is obtained from an NE client.

## **Dashboard Operation**

 **Dashboard Purge of large database** (over 100,000 records) is taking way too long. The operation could take hours, but now in Version 4.1 it will only take a few minutes.

## **Remote Output Server**

 If a **Network Edition Client logs off before the batch has been fully transferred** to the Remote Output Server for processing, the batch will get stuck in "Processing" state. In Version 4.1, the batch will now be put into **"Processing Error" state** when the NE Client that initiated the batch output is restarted.

# **Release Notes for Capture Pro Software Version 4.0.1**

Capture Pro Software Version 4.0.1 is a bug-fix release for Version 4.0 customers of Capture Pro Software and Capture Pro Software Network Edition.

# **Fixes and Improvements in Version 4.0.1:**

### **Indexing and Document Separation**

- When the option "Reset Document ID" is disabled in Job Setup, the Document ID was not being incremented across batches when multiple batches are queued for output processing. This problem has been fixed in Version 4.0.1.
- During scanning, retrieving a bar code value from the page following a deleted separator page (e.g, Patch page or Blank page) was no longer working in Version 4.0. This problem was new in Version 4.0 and has been fixed in Version 4.0.1.
- Going into Indexing Mode during scanning is not displaying the lead page of a document when a document separator page (i.e, bar code, patch, or blank page) is deleted. This problem will occur when there is a required Key Data Entry index field and the option "Check field during scanning" is enabled. This problem was new in Version 4.0 and has been fixed in Version 4.0.1.

### **Installation and Upgrades**

- Upgrading a stand-alone workstation from Version 3.1 to 4.0 without being connected to the Internet fails with the following errors: "Unable to register file "…EMCConnector.dll…" and "Unable to give full permissions to Users Group members for shared files. …". The errors will occur after browsing to the License Response File that was generated from a PC that does have an Internet connection. This problem has been fixed in the Version 4.0.1 installer.
- Upgrading the Network Edition Server from Version 3.1 to 4.0 without being connected to the Internet fails with "Unknown error". The error will occur after browsing to the License Response File that was generated from a PC that does have an Internet connection. This problem has been fixed in the Version 4.0.1 Network Edition Server installer.
- Upgrading the Network Edition Remote Output Server module from Version 3.1 to Version 4.0 did not work correctly. There would be no errors during the actual install/upgrade process. However, the Output Server processes will not start up.

## **Trial Edition**

- Unable to complete Registration and receive an Unlock Code for Version 3.1 installations on PCs that had the Version 4.0 Trial installed. This problem was caused by the Version 4.0 Registration program being left on the PC after the Version 4.0 Trial was uninstalled. The Version 4.0.1 uninstaller will now remove the 4.0 Registration program.
- Unlimited Custom Trial licenses (obtained through a Kodak Representative) will expire after first use. Custom licenses are provided to Kodak partners/resellers as well as customers that need unlimited scanning when evaluating a Kodak scanner. Version 4.0.0 did not support unlimited trial license scanning. This has been corrected in Version 4.0.1.
- Uninstalling and reinstalling Version 4.0.0 will cause a user's Trial License to expire.

 If a customer/partner needs to extend their Trial License, the procedure (after receiving notification from Kodak that the license has been extended) is to run the License Manager application and press the "Get License" button. In Version 4.0.0, this procedure would not extend the Trial Expiration date. This has been corrected in Version 4.0.1. **Please note that the 4.0.1 License Manager** will also need to be downloaded and installed from www.kodak.com/go/captureprodownload.

### **Network Edition**

 **"Server Busy…" and "Switch to…" messages displaying when attempting to log out or exit from a Network Edition client** – Users may have to wait up to 3 minutes before they can clear the error messages and exit Capture Pro. Problem was more likely to occur in a WAN (Wide Area Network) environment. In Version 4.0.1, the communications between the client and the NE Server have been greatly improved. As a result, this problem should be alleviated if not eliminated when upgrading both the NE Client and NE Server to Version 4.0.1.